## Logging in to Outlook 365 Email

The best way to get to your new Outlook 365 Email is to start at the Chinook Website or Portal.

## Step One - Getting to the Outlook 365 Login

If you're not logged into the portal:

- 1. Go to [www.chinooksd.ca](http://www.chinooksd.ca/)
- 2. Click on the **Utility Links** at the top left

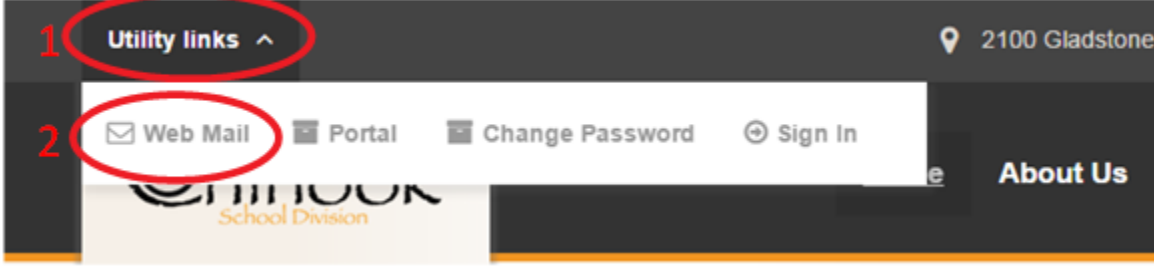

If you're logged into the portal already

- 1. Go to **MySite** or **Home**
- 2. Click on **Email**

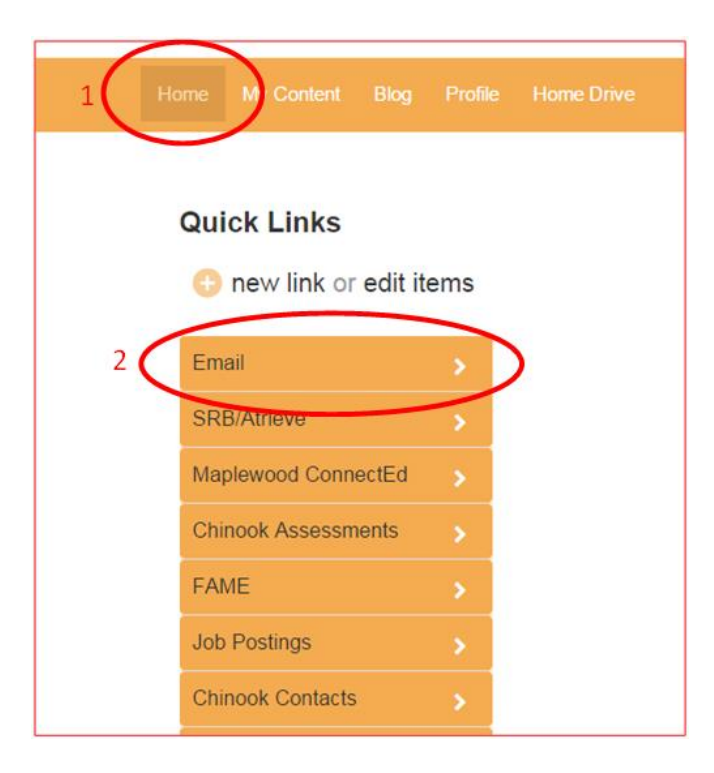

## Step Two - Loging into Outlook 365

- 1. Enter your full Chinook account (mmouse28@chinooksd.ca).This is your portal username (with @chinooksd.ca added). Note: **You need the @chinooksd.ca at the end**.
- 2. Enter your **Chinook portal password** (not the old email password used for Zimbra email).
- 3. Click **Sign In.**

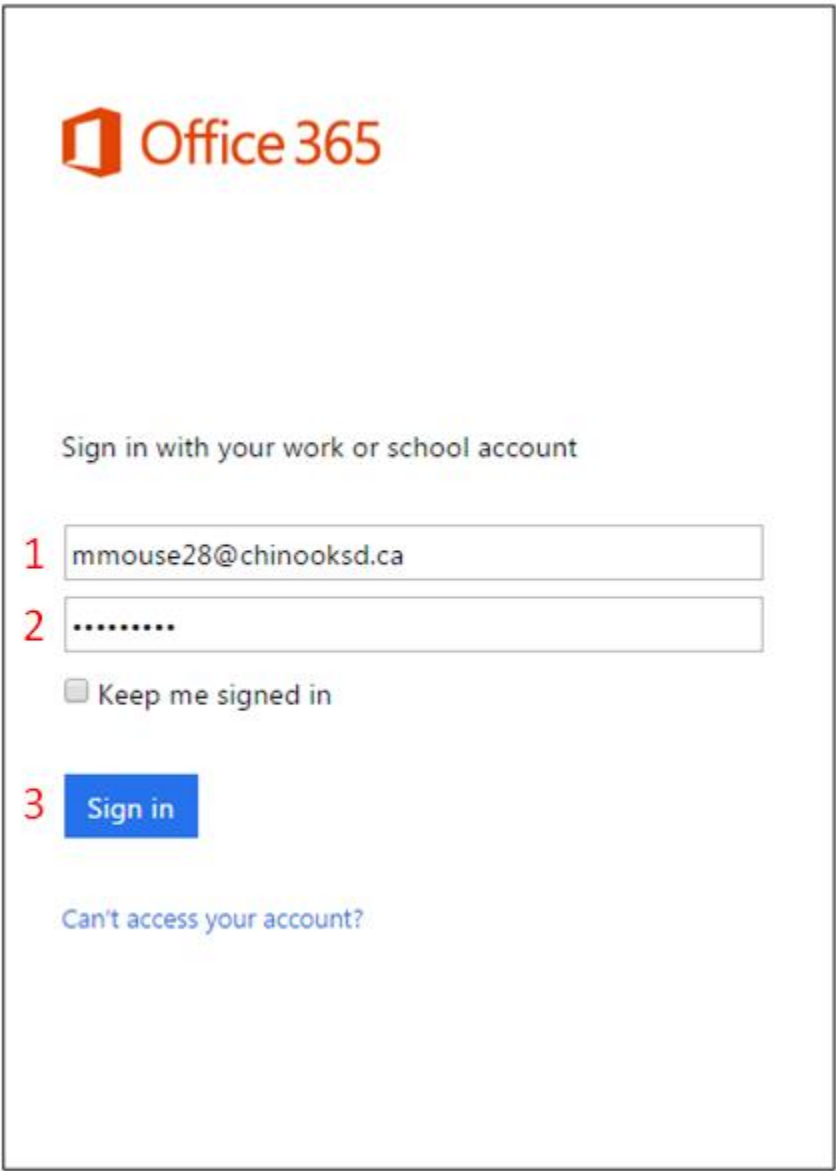